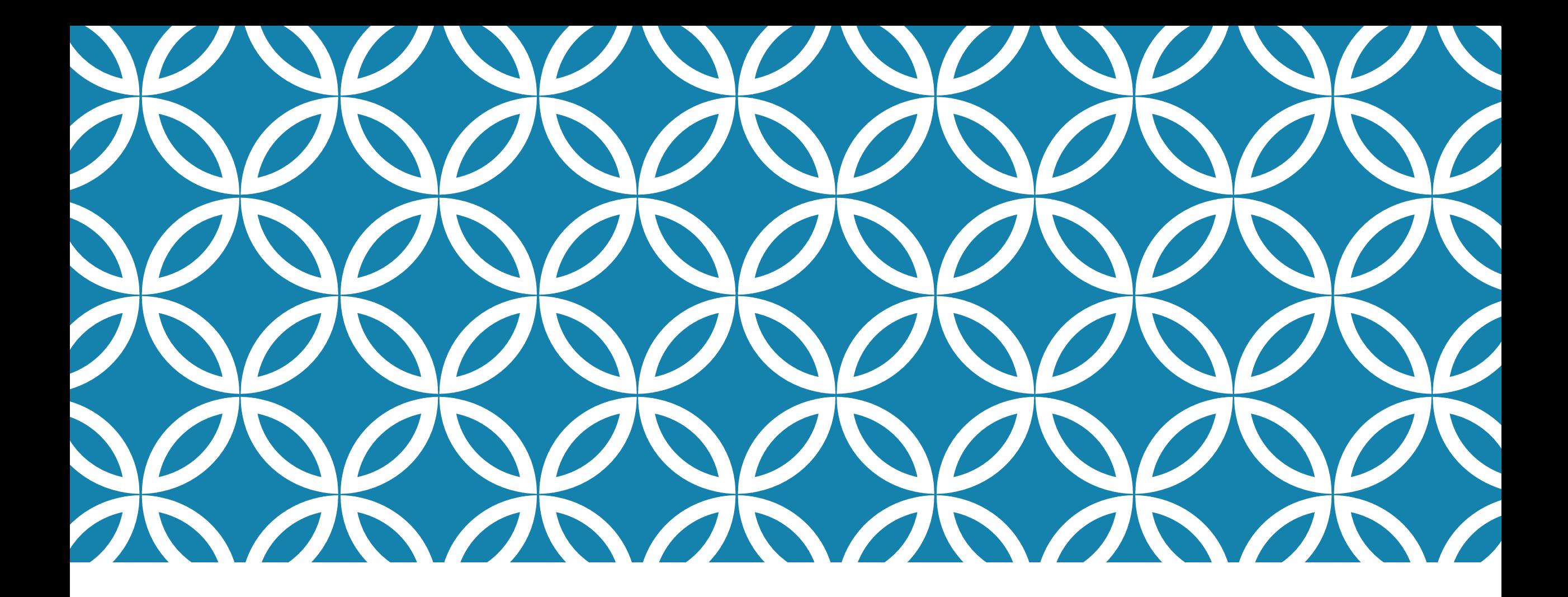

# Teamsログインマニュアル

**Teams ログインマニュアル**

**PC・Mac版**

# Webブラウザを立ち上げる

Windowsなら Macなら

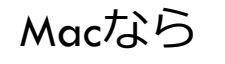

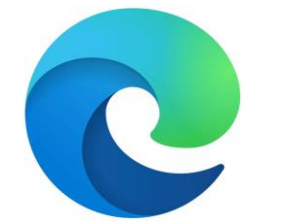

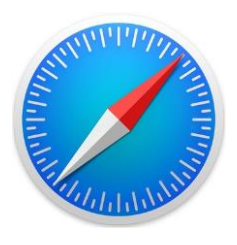

Edge Safari

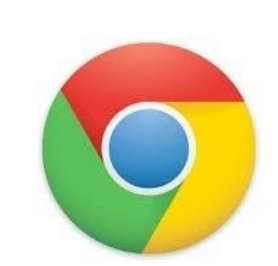

chrome

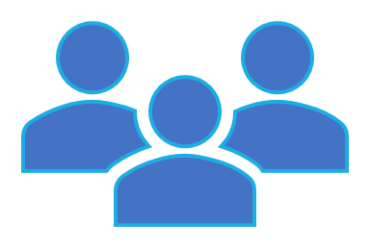

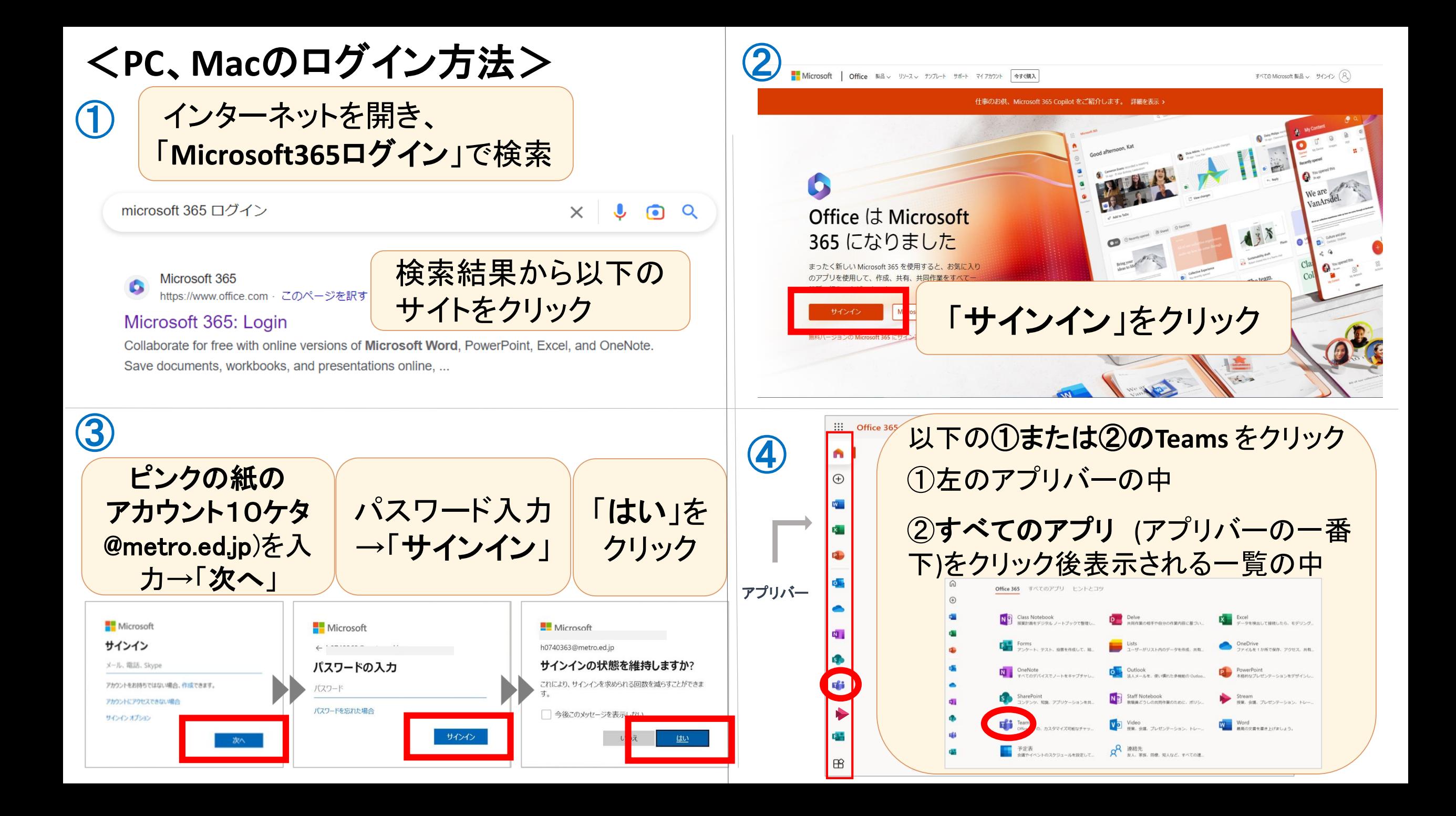

**Teams ログインマニュアル スマートフォン版、タブレット版**

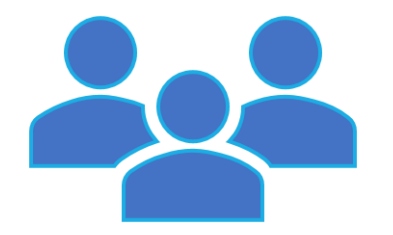

・スマートフォンの場合、**Teams**の 利用はアプリのダウンロードが必 要です。

・タブレットの場合はアプリのダウ ンロードは必須ではありませんが、 ダウンロードすることをおすすめ します。

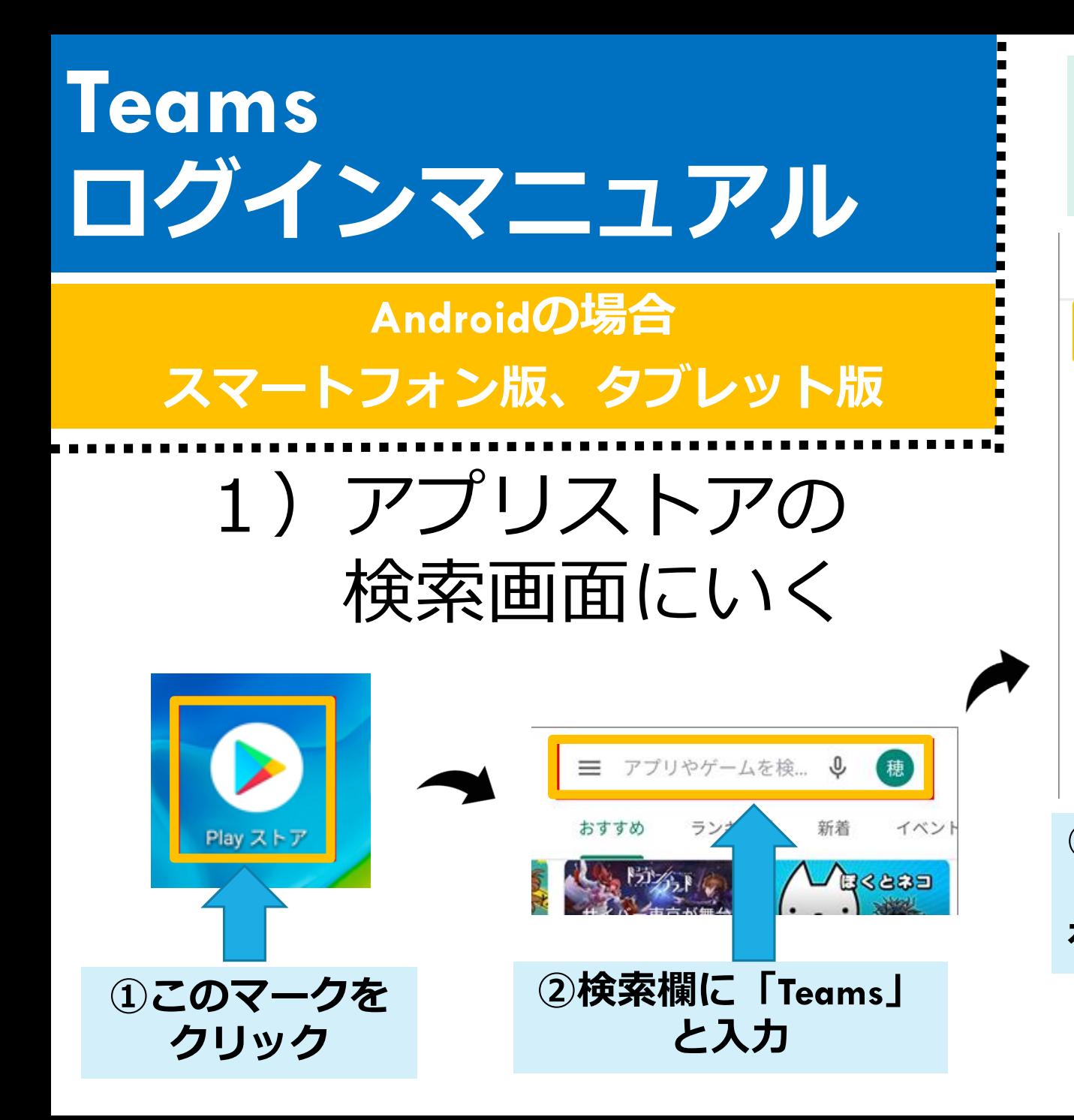

### **注意 「インストール」をクリックしたあとに パスワード入力画面がでたら、アプリをインス トールするときに使うパスワードを入れる。**

 $\leftarrow$ 

噛

 $\Omega$ 

Q

Q

Q

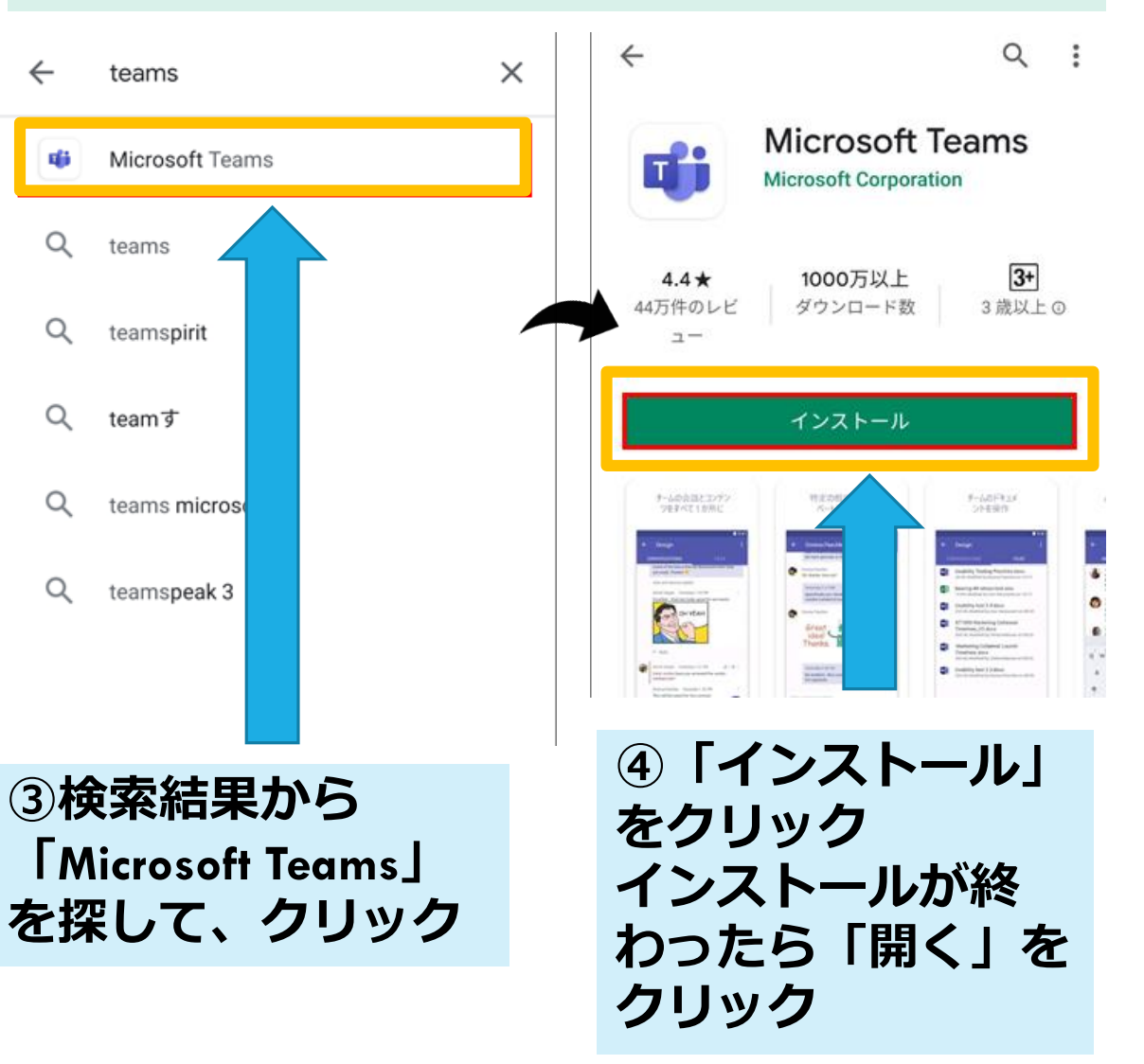

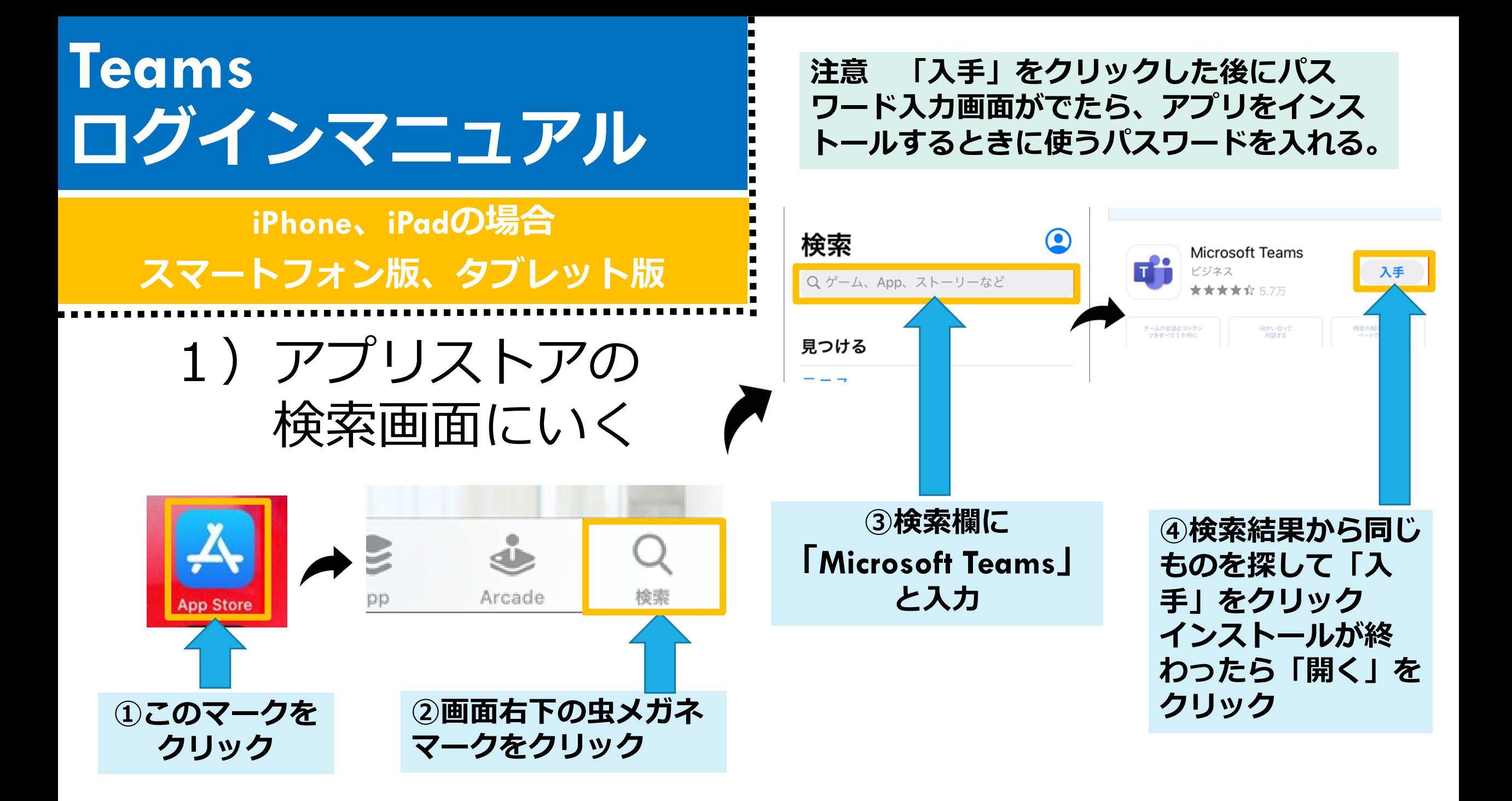

# **2-1)アカウントの入力**

**Microsoft Teams** 

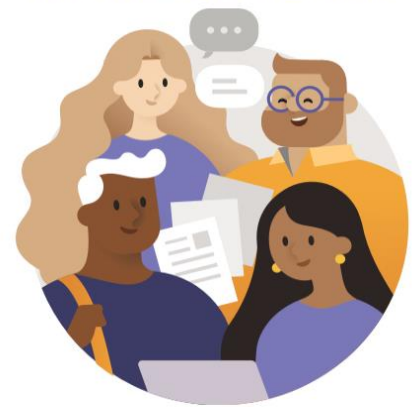

Microsoft Teams へようこそ! チームがより快適に共同作業 できる場所。

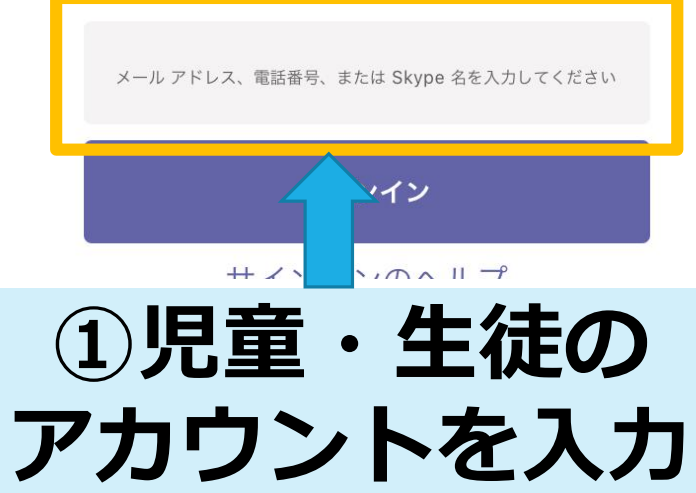

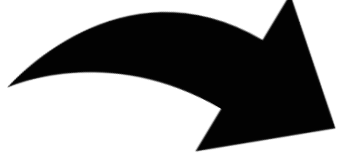

#### **Microsoft Teams**

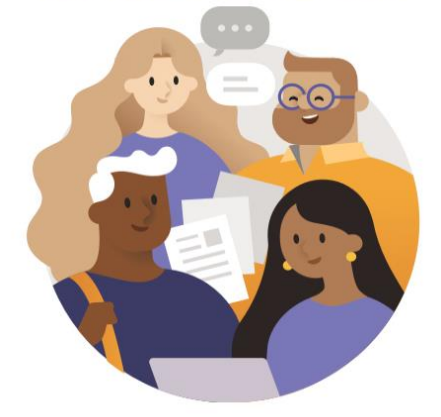

Microsoft Teams へようこそ! チームがより快適に共同作業 できる場所。

メール アドレス、電話番号、または Skype 名を入力してください

サインイン

**②「サインイン」を**

 $+$   $\sqrt{2}$   $\sqrt{2}$ 

**クリック**

**2-2)パスワードの入力**

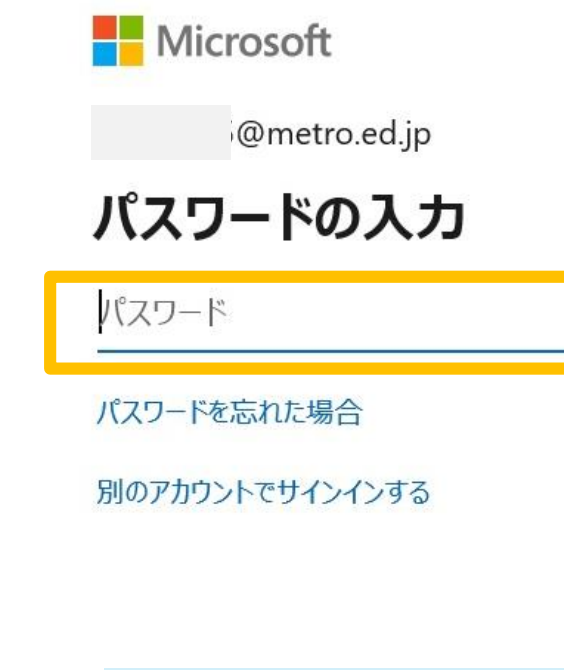

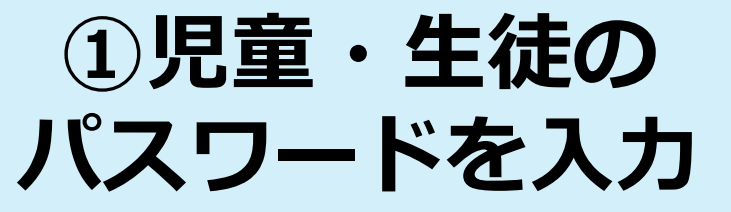

サインイン

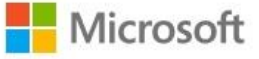

@metro.ed.jp

パスワードの入力 ●●●●●●●●

パスワードを忘れた場合

別のアカウントでサインインする

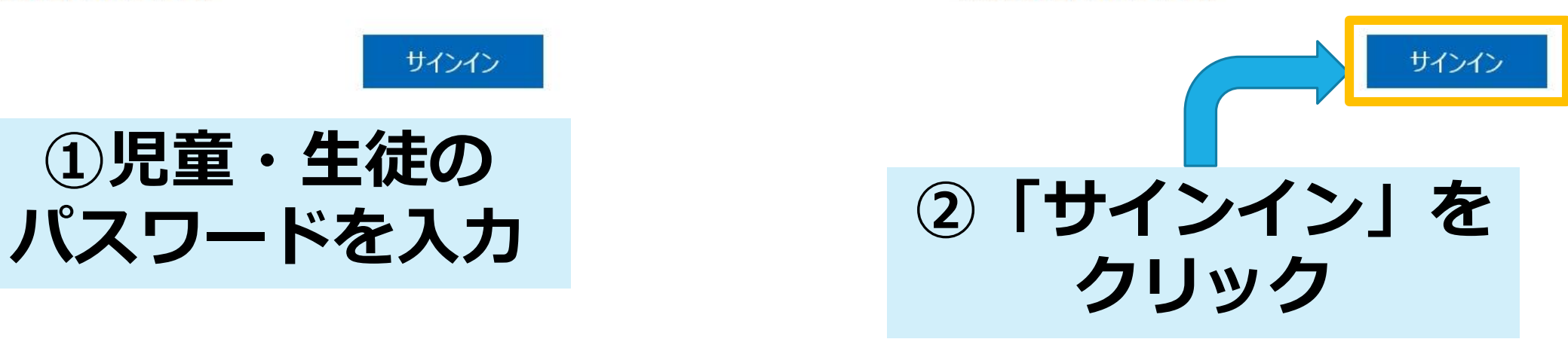

# **2-3)このような画面がでてきたら**

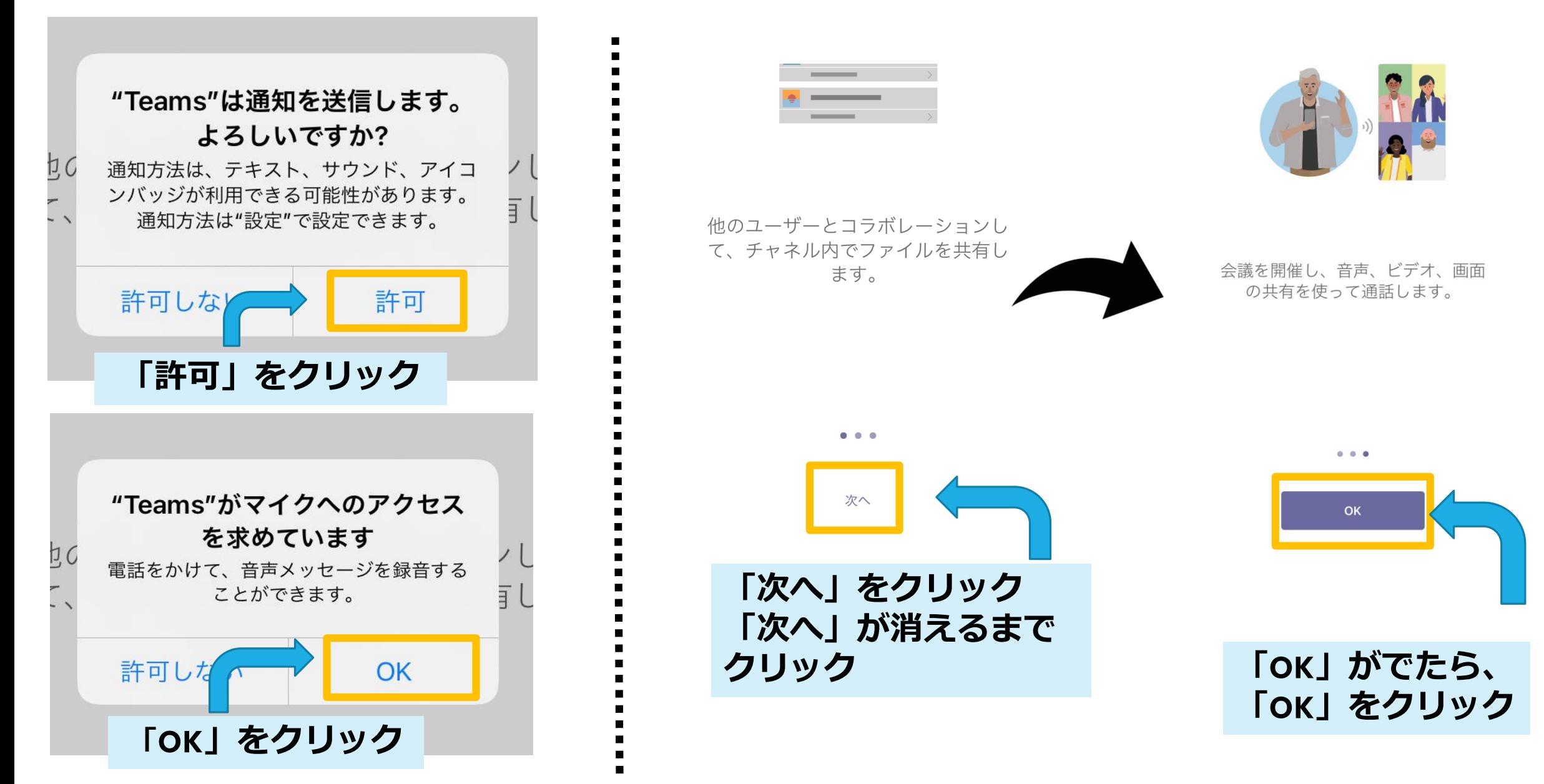

## **2回目からは**

**チームの画面にするには**

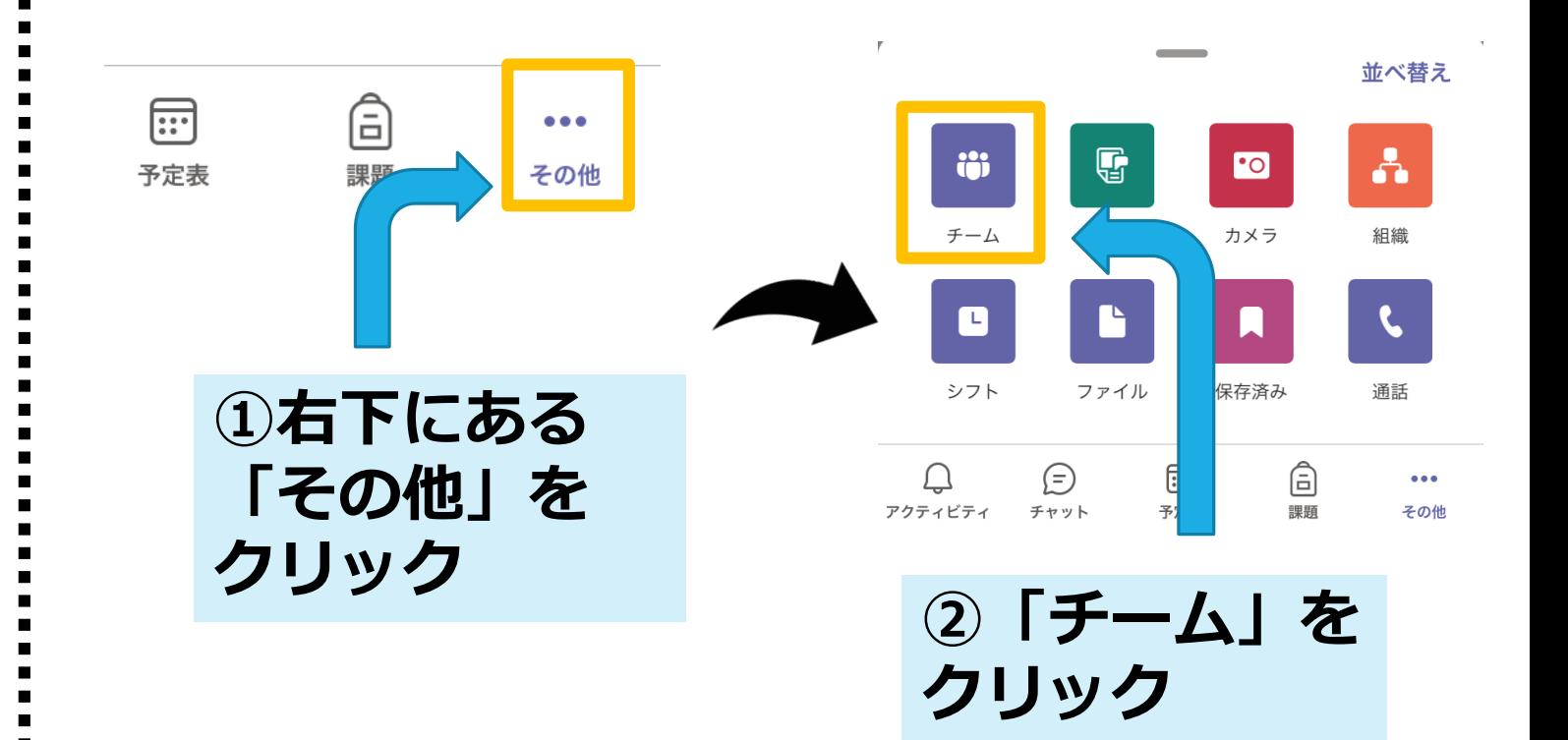

**Teams** 

**このアイコンを クリック**

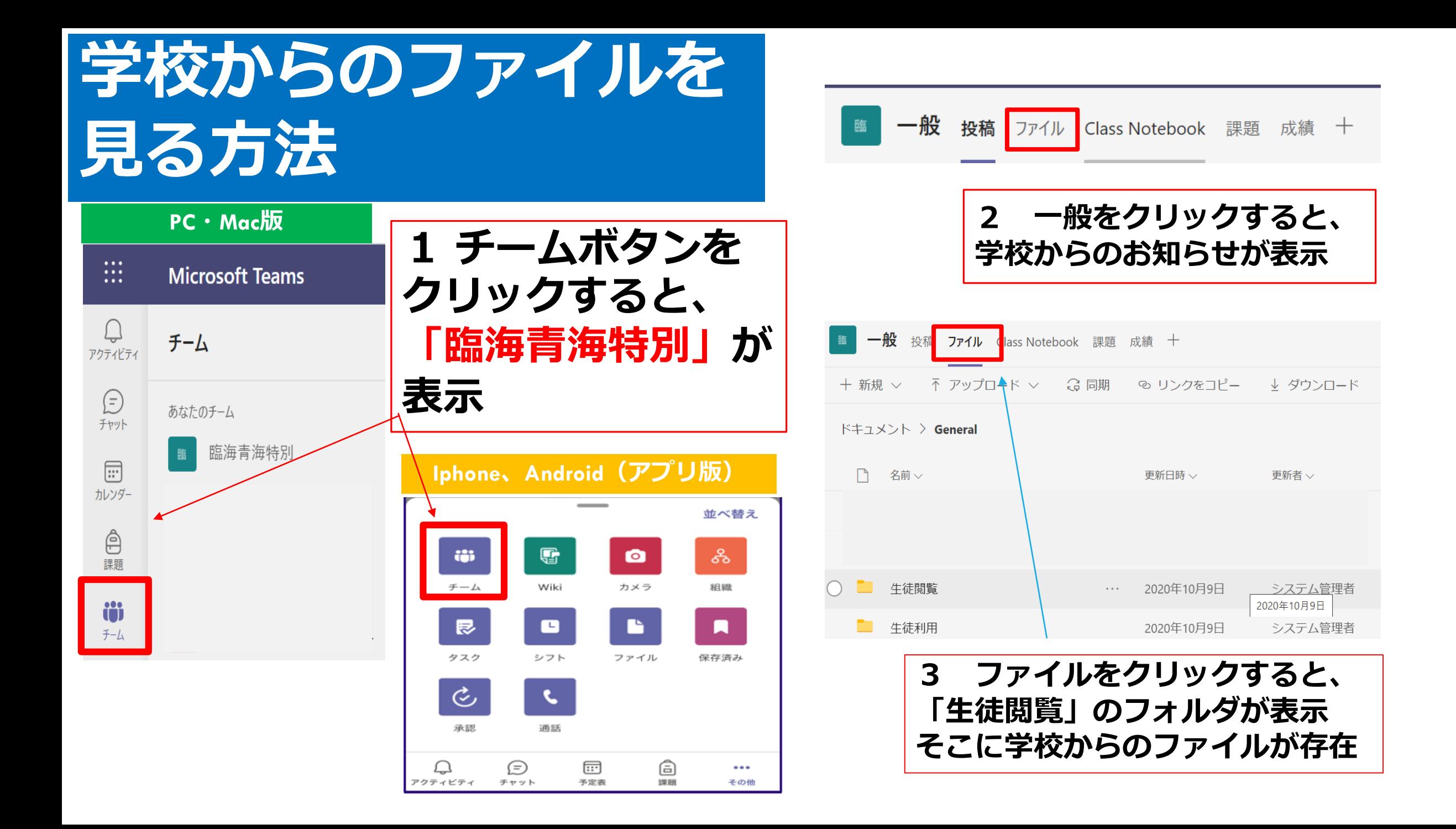

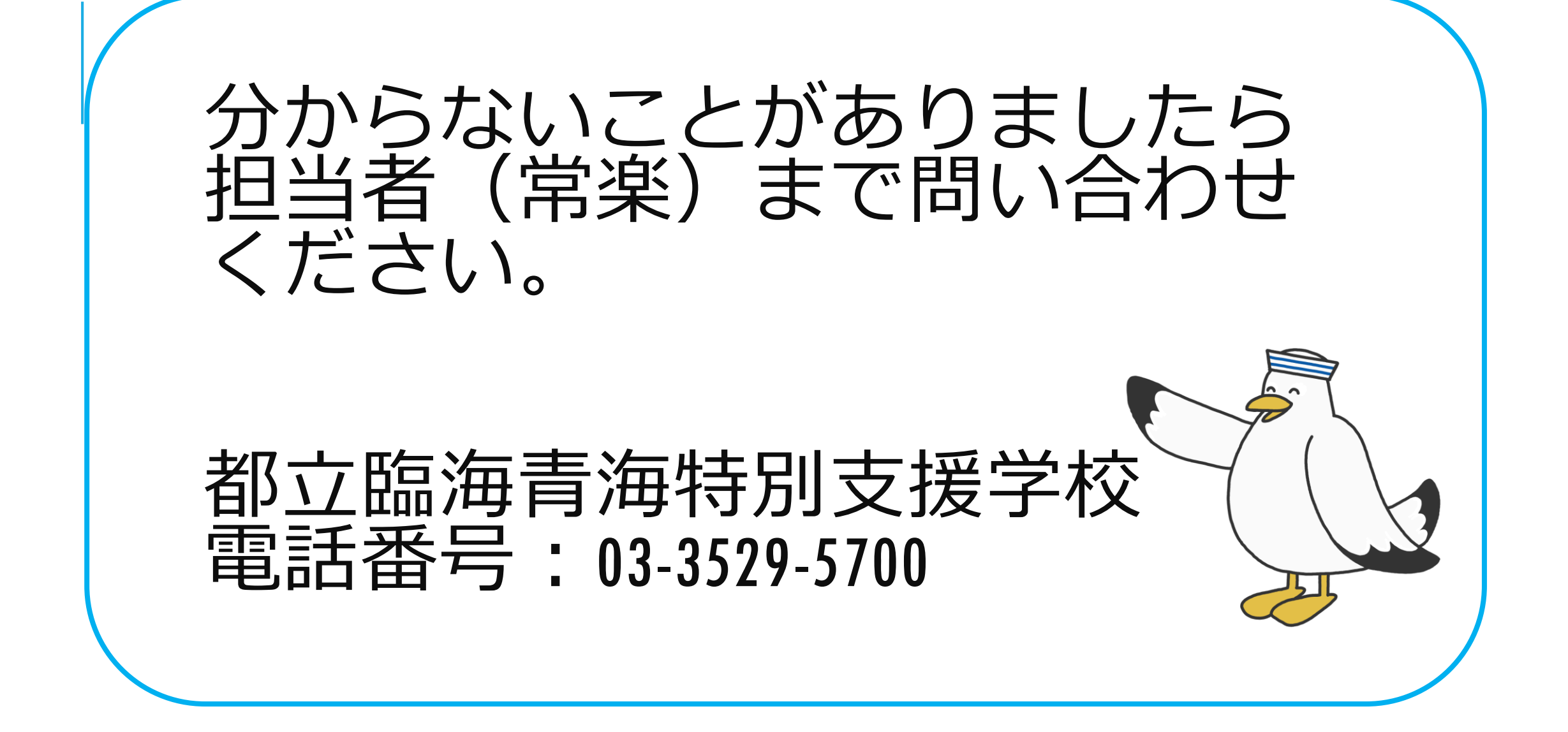